# **A Student's Guide to the Satchel One App**

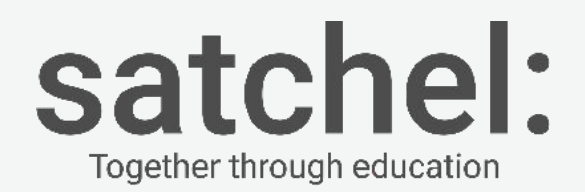

#### **How Satchel One can help...**

**Keep your homework organised**

**See how much homework you have**

**Get reminders for when homework is due**

**Keep up to date when you're away from school**

**Message your teacher in private if you need help with your work**

**Remove the need to write your homework down before leaving class**

#### **Download our free app!**

**Keep on top of your To-do List**

**Your work is organised by due date**

**Stay updated when you're away from school**

**Tick off your work when it's done - so simple!**

**Auto-alerts when homework is given and due**

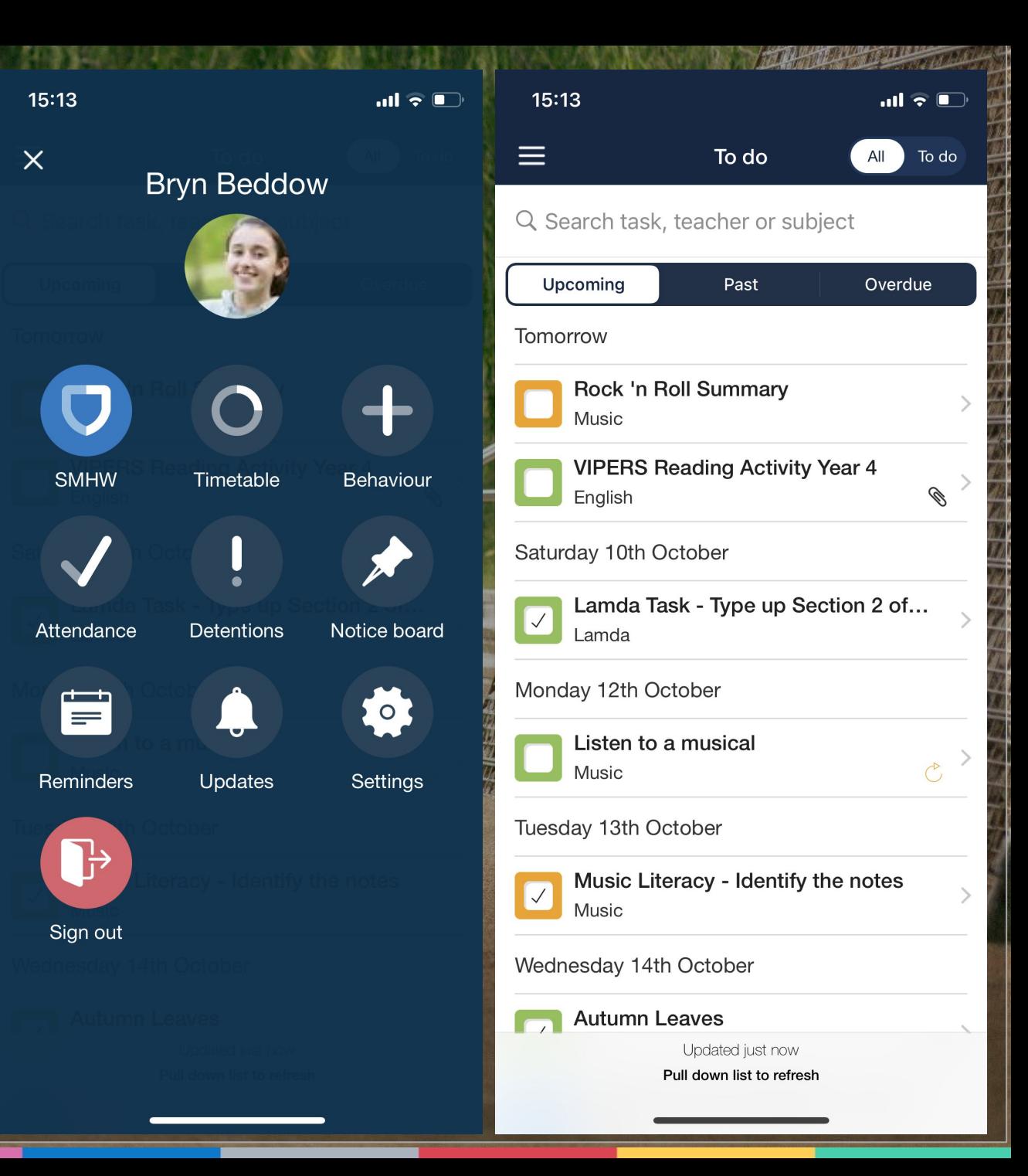

#### **Click on a task for more details**

#### **All the info you need from your teachers**

**Links and resources attached to help you**

#### **No more scribbling down homework notes!**

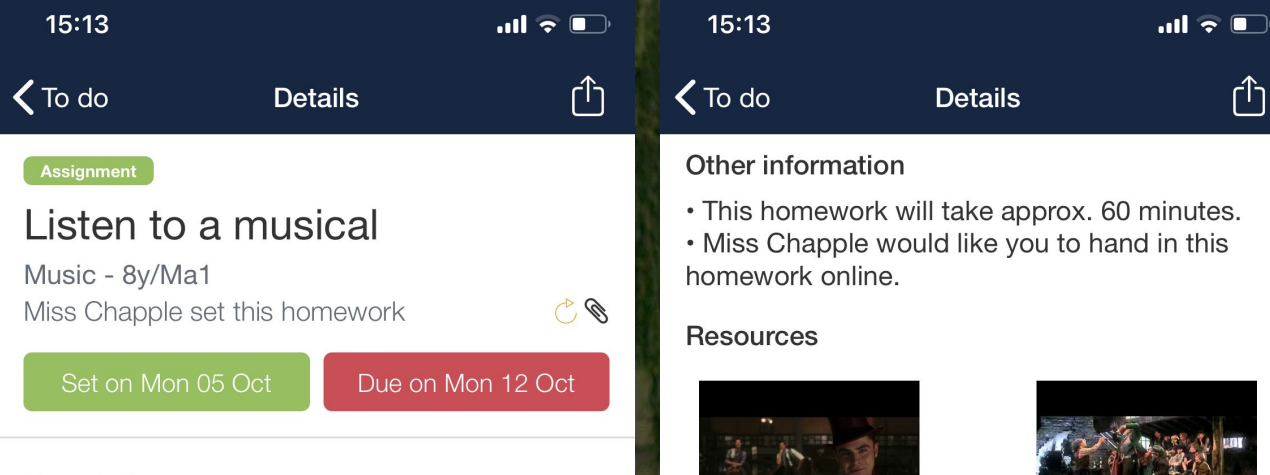

#### Description  $\vee$

Choose at least two songs from musicals to listen to. The songs could be from the hyperlinked YouTube videos; or from musicals of your choice.

On a sheet of paper, write down the name of the song, the musical that it is from and then answer the following questions:

- What story is the song telling?
- What mood is the song conveying?  $\bullet$ ○ How is it doing this?
	- What musical elements are being used, and why?
- Did you enjoy listening to it? Try to explain why.

Answer these questions and submit them online via SMHW to me please; be prepared to talk about your thoughts in class too!

#### Other information

Message

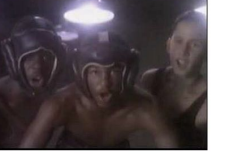

Message

 $\overline{\mathbf{0}}$ 

Send

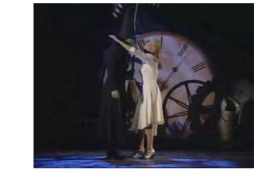

www.youtube.com

www.youtube.com

Send

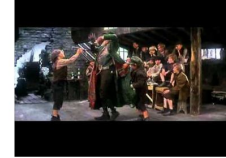

www.youtube.com

www.youtube.com

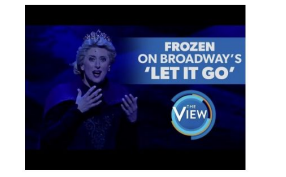

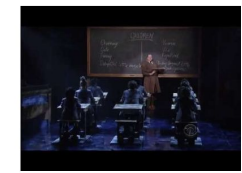

www.youtube.com

www.youtube.com

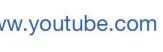

#### **Need more help?**

**Send a message to your teacher**

**They can give support via the app or at school** 

**Submit work online via the app or in class; your teacher can decide**

 **Upload documents, photos or write messages to show your work**

 **Teachers can mark homework so you can see your grade instantly!** 

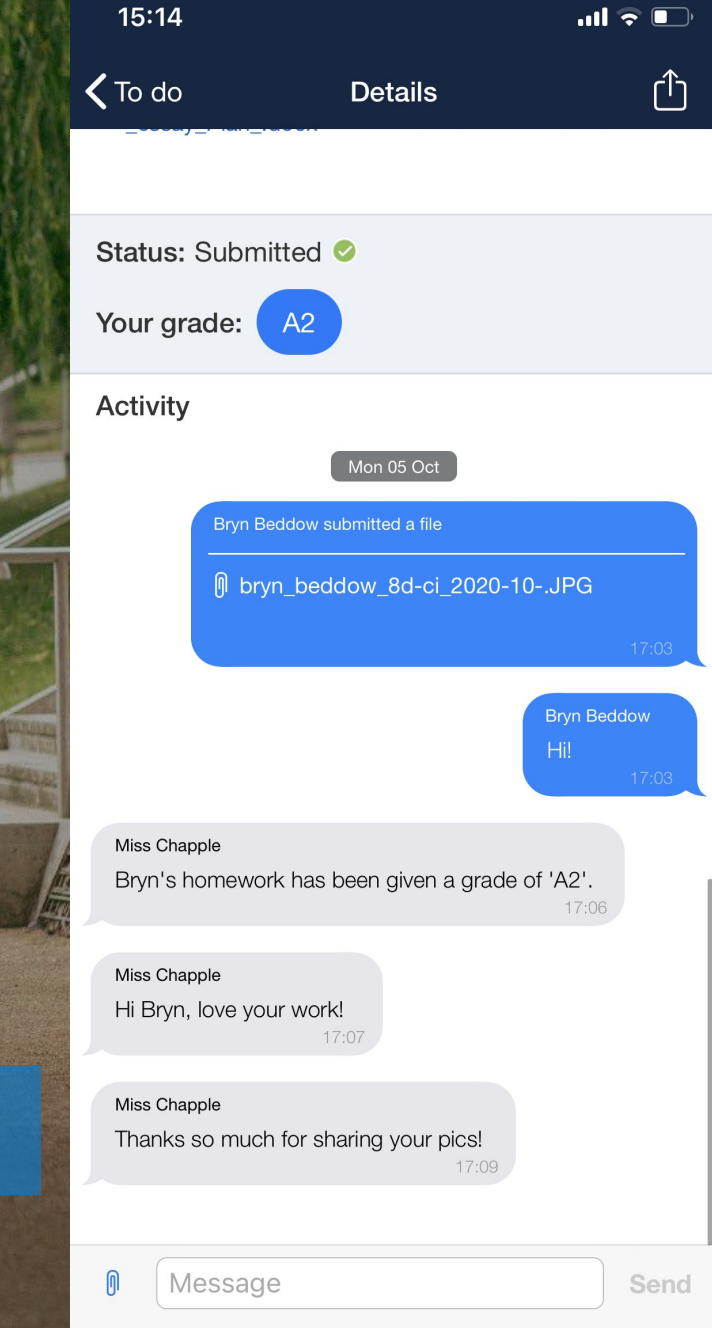

#### **Submitting work online via the app**

 $\begin{array}{|c|} \hline \hline \hline \end{array}$ 

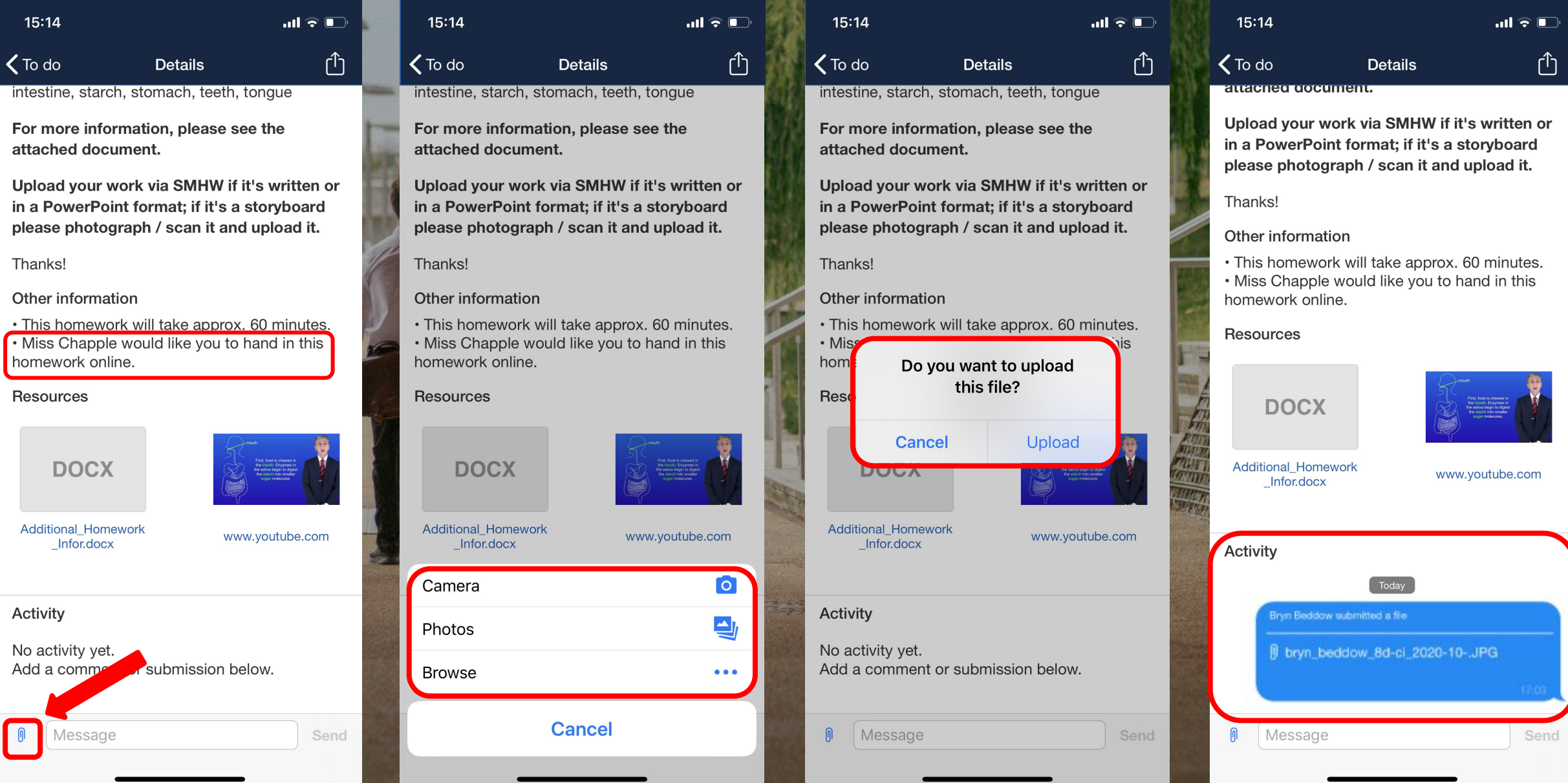

#### **See new updates**

#### **Create custom reminders**

#### **Manage your studying your way**

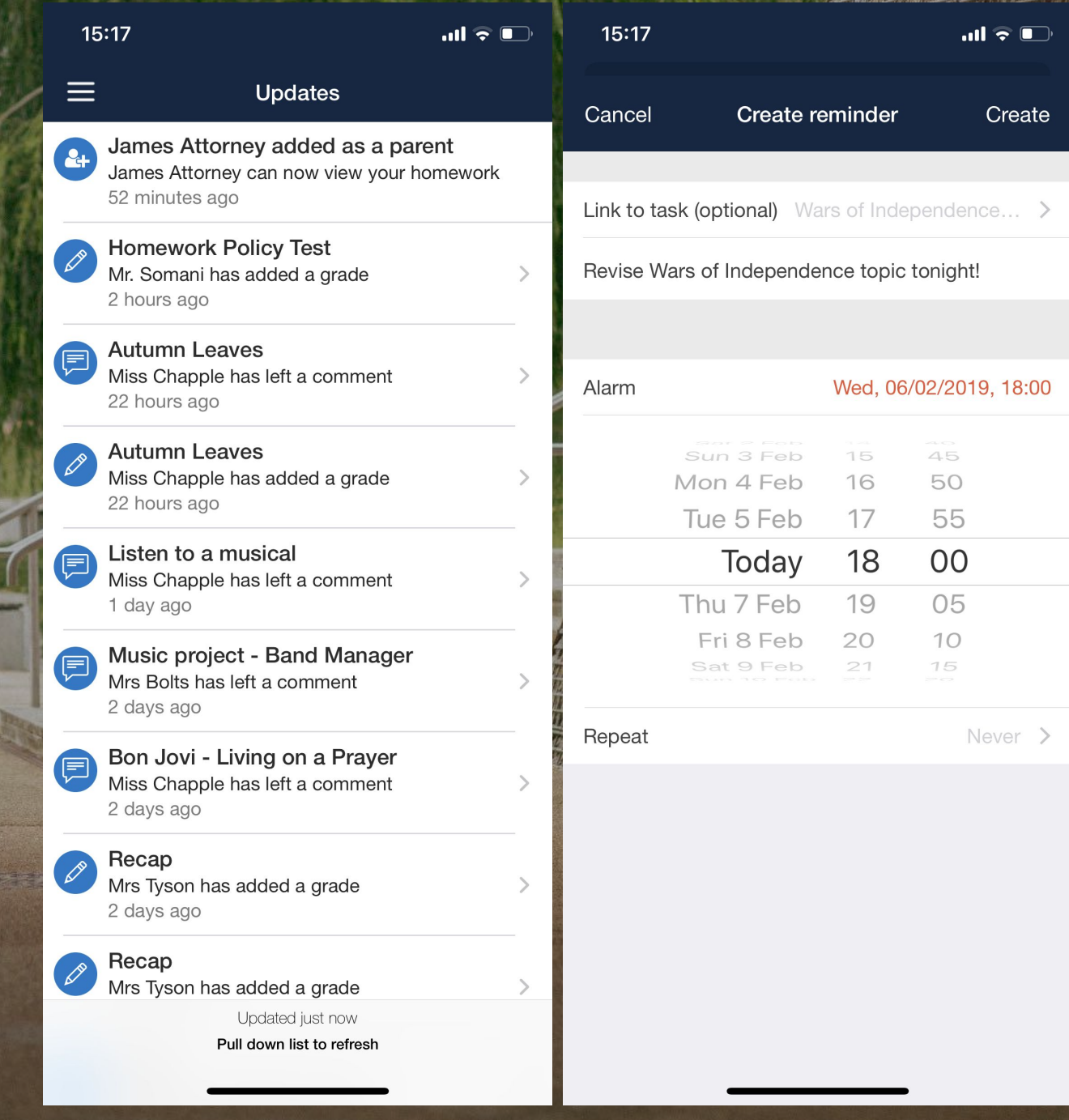

#### **Parent / guardian access**

#### **Parents / guardians can use the app too**

**They can view your To-do List and task info any time**

**Allows parents / guardians to offer support and guidance**

**Demonstrate your independent study skills - they will love it!**

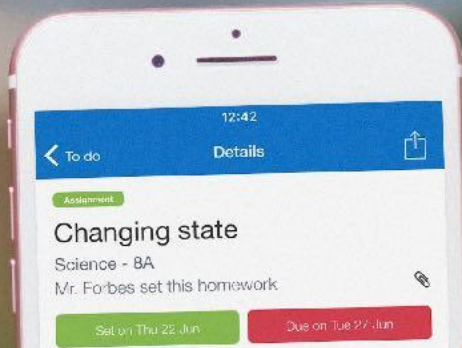

#### Description V

Please see the attached textbook page. Go over the videos we used in class and complete the homework task at the end of the page

#### Other information

- This homework will take approx. 40 minutes. - This homework will like you to hand in this homework in class.

**Resources** 

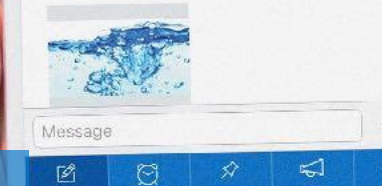

#### **School Calendar**

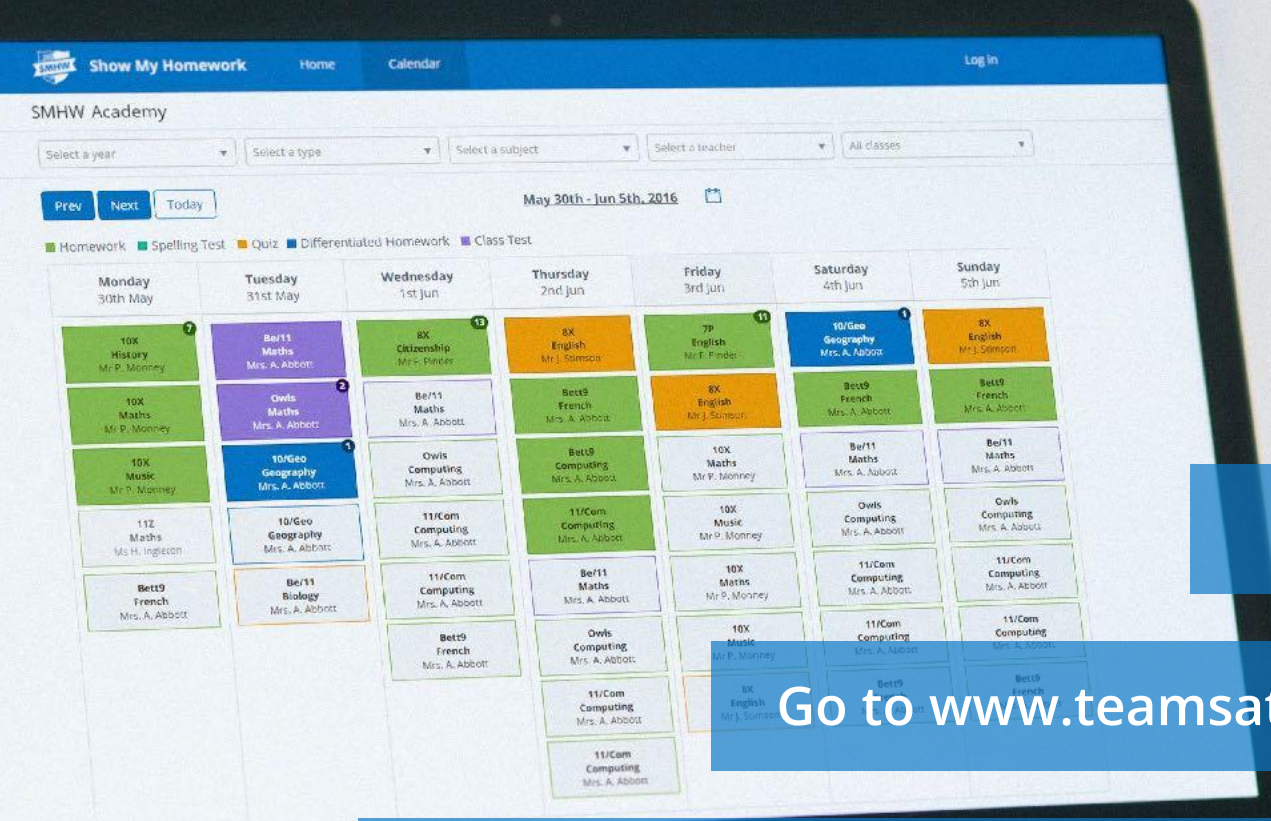

#### **Can't access your app?**

#### **Don't worry - we have a backup plan**

#### **Go to www.teamsatchel.com and search for your school**

**See every piece of homework and use the filters to find what you need!**

# **Settings**

**Tilling** 

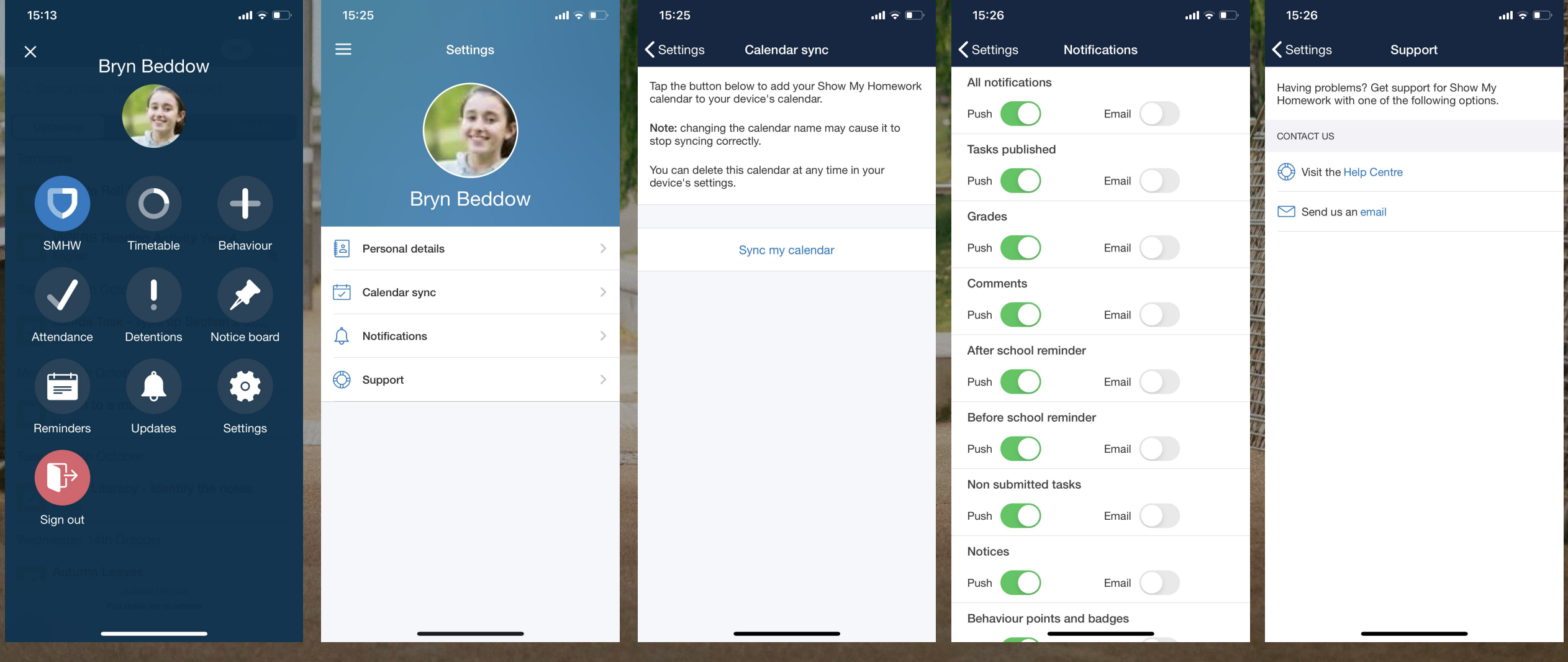

# **Downloading the app**

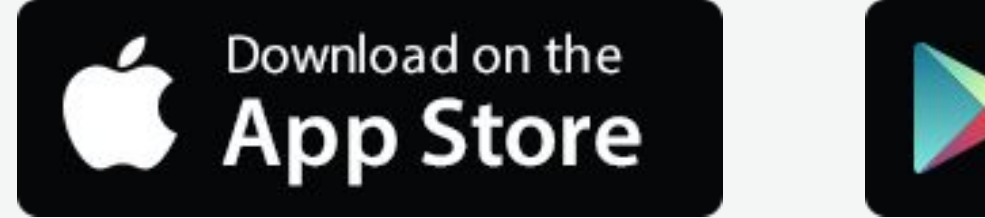

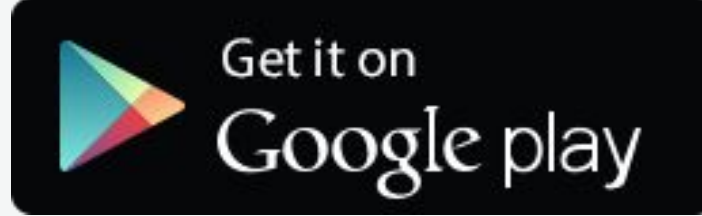

**Please download the Satchel One app to receive push notifications and manage your homework on the go!**

## **Getting started - PIN**

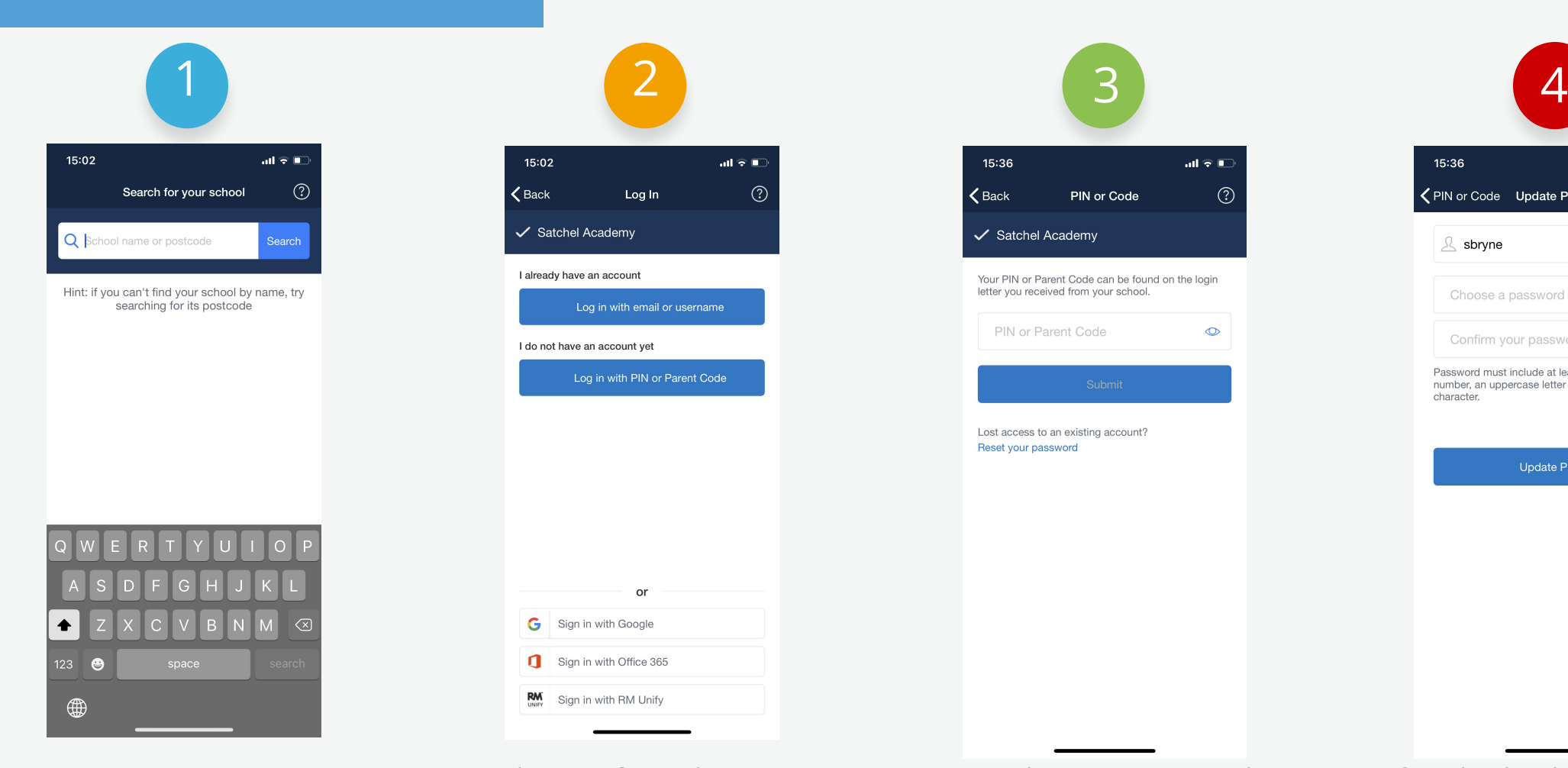

Open the app and search for your school.

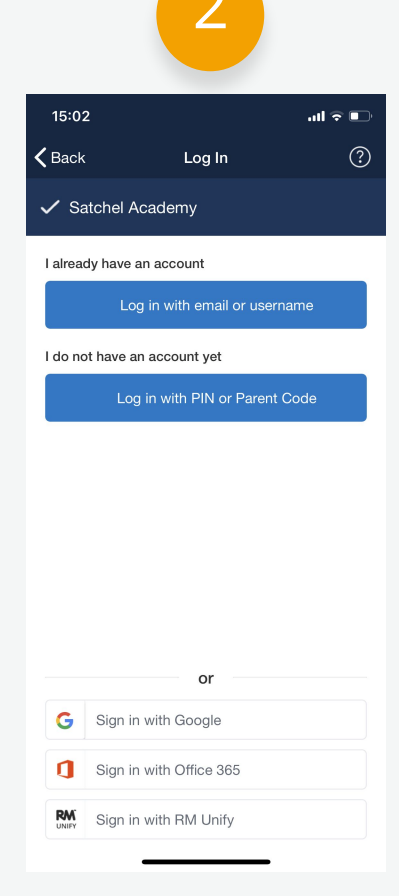

Choose 'I **do not** have an account yet / Log in with PIN or Parent Code'.

Enter the PIN you received from school *(not the Parent Code).*

15:36

Satchel Academy

PIN or Parent Code

Lost access to an existing account? Reset your password

 $\zeta$  Back

all  $\widehat{\tau}$   $\Box$ 

 $\circ$ 

PIN or Code

Your PIN or Parent Code can be found on the login letter you received from your school.

 $(?)$ 

15:36

 $\beta$  sbryne

character

← PIN or Code Update Profile

Choose a password

Confirm your password

Password must include at least 10 characters, a

Update Profile

number, an uppercase letter and a special

all  $\widehat{\tau}$  in

 $\circ$ 

 $\circ$ 

 $\odot$ 

Confirm the details and choose your password. Press 'Update Profile'. You can use these new credentials in future when logging in.

## **Getting started - Single Sign On**

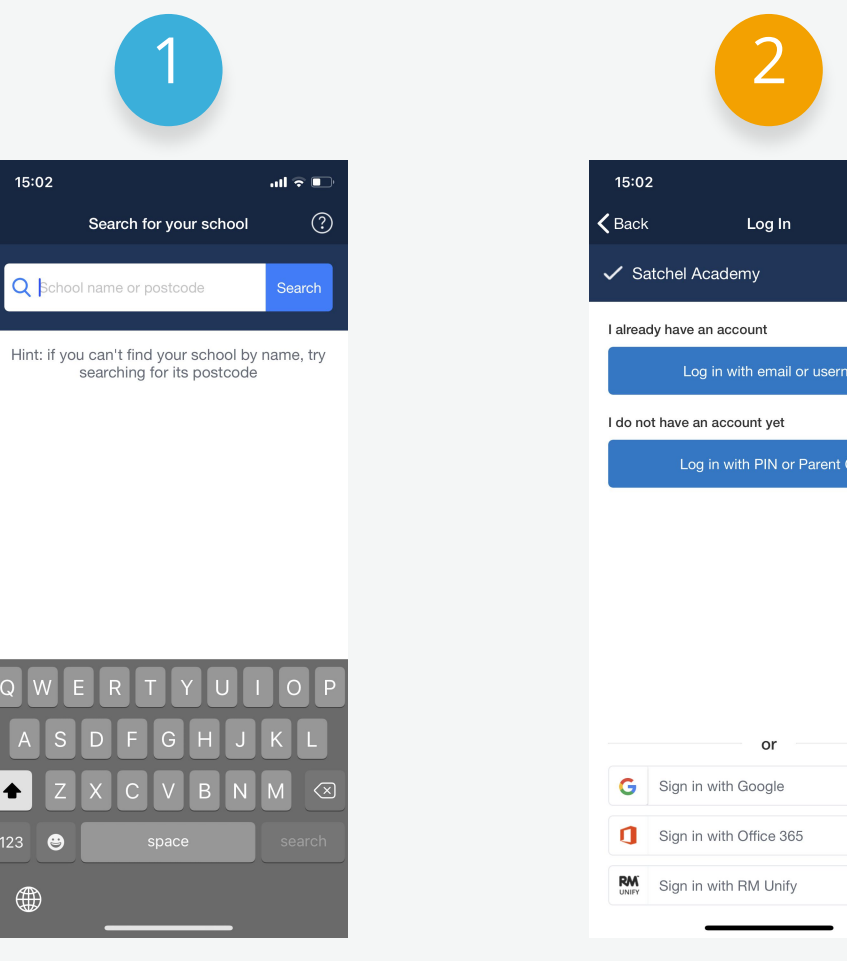

Open the app and search for your school.

Choose the correct SSO option from the list below and then log in as normal. You can use these details in future when logging in.

 $\mathbf{m} \in \mathbb{R}$  $\odot$  **Support**

**Unlimited support for teachers, students and their parents from our highly skilled team of experts.**

**help.showmyhomework.co.uk/ContactUs**

# satchel: Together through education

**www.teamsatchel.com**